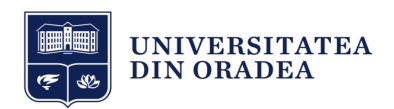

# Tutorial - Cum ne conectăm cu aplicația de mobil eUOradea

Universitatea din Oradea

Centrul de învățare UO https://e.uoradea.ro

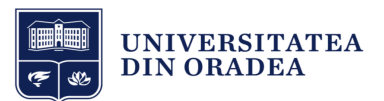

### CUPRINS

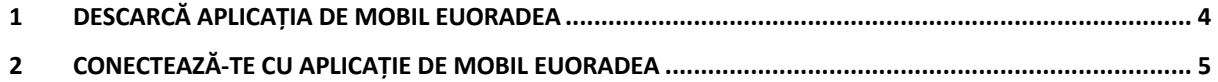

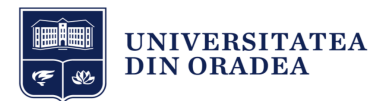

### LISTA FIGURILOR

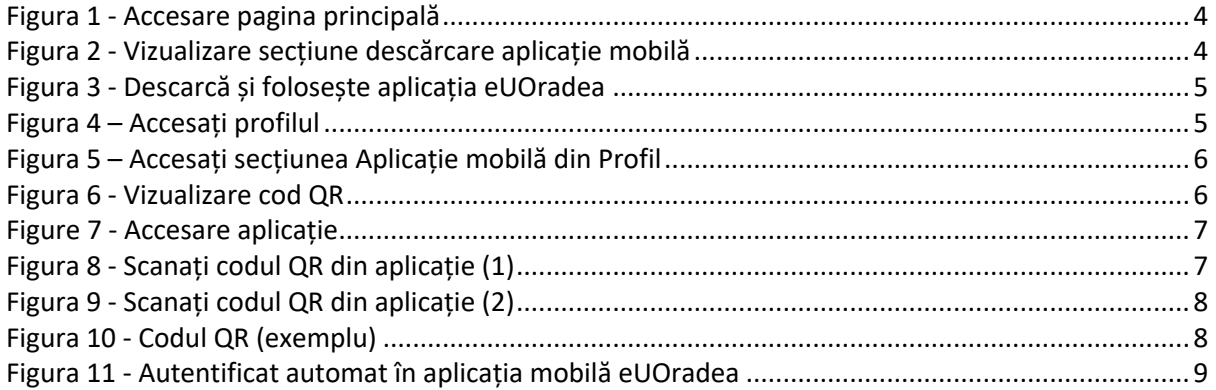

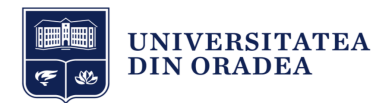

### 1 Descarcă aplicația de mobil eUOradea

Pentru a vă putea conecta cu aplicația de mobil în platforma Universității din Oradea, trebuie să vă instalați mai întâi aplicația de mobil pe telefonul dvs. Urmați pașii de mai jos cu atenție:

Mai întâi, trebuie să vă autentificați cu contul dvs. de MS O365 de pe calculatorul dvs. Apoi din pagina Tablou de bord, faceți clic pe textul "Pagina principală" în meniul din stânga (vezi Figura 1).

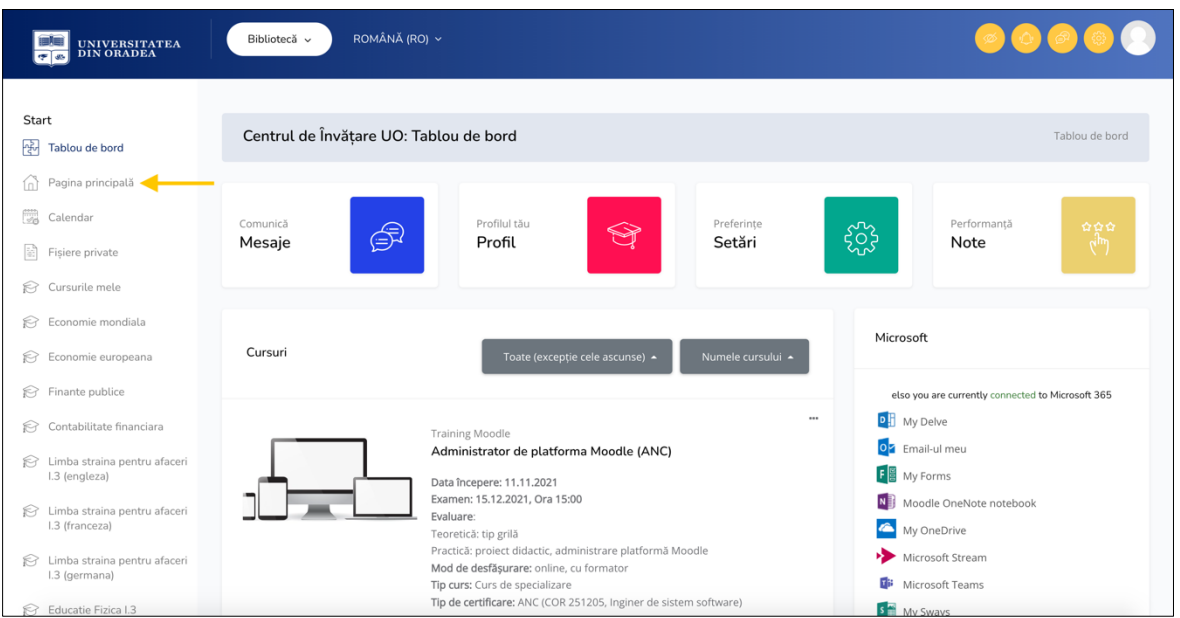

**Figura 1 - Accesare pagina principală**

În pagina principală, navigați în jos până la secțiunea "**Descărcați și folosiți aplicația**" (vezi Figura 2).

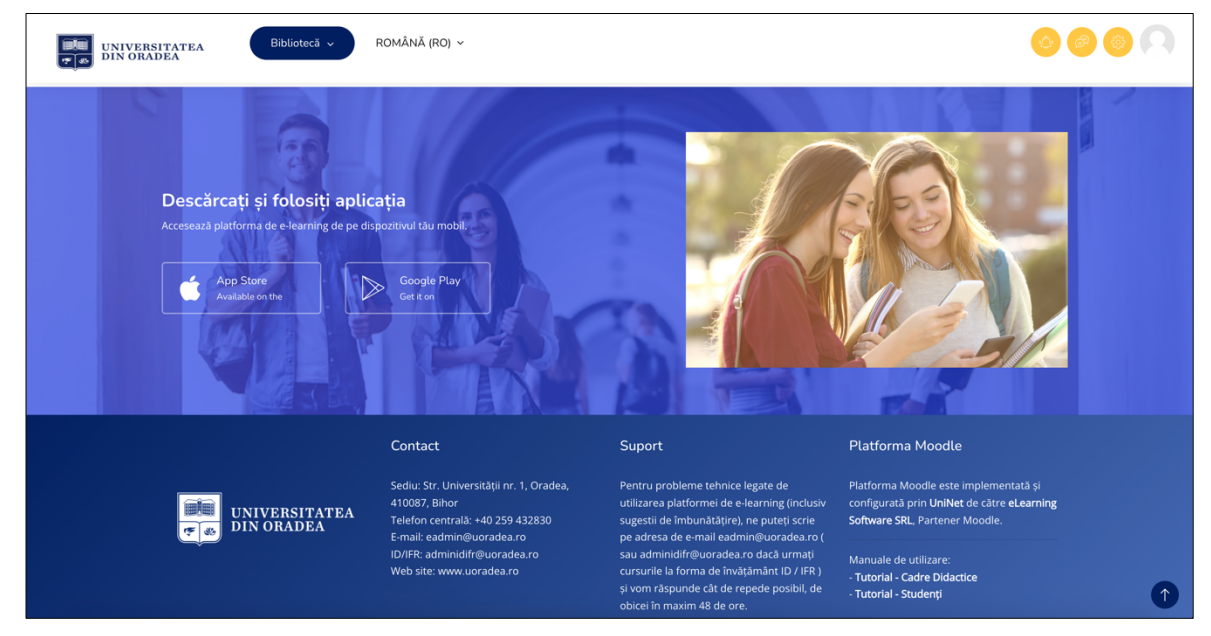

**Figura 2 - Vizualizare secțiune descărcare aplicație mobilă**

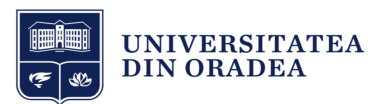

În funcție de telefonul dvs., faceți clic pe una dintre butoanele "App Store" pentru telefoanele cu sistem iOS sau "Google Play" pentru telefoanele cu sistem Android (vezi Figura 3).

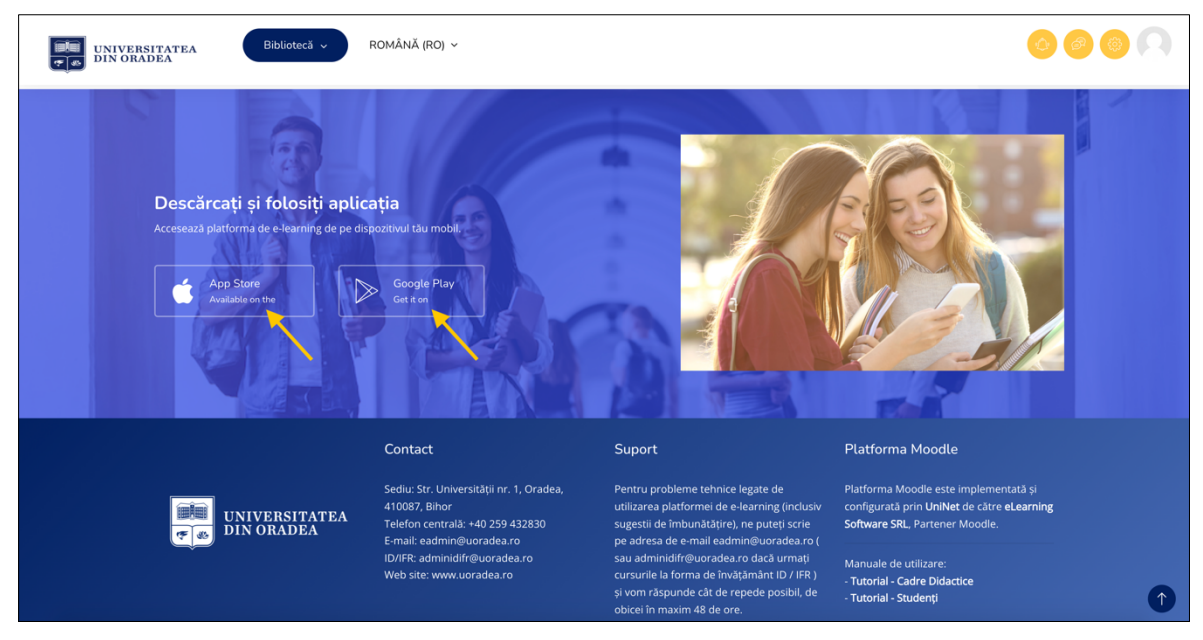

**Figura 3 - Descarcă și folosește aplicația eUOradea**

După ce ați instalat aplicația de mobil pe telefonul dvs., puteți trece la Capitolul 2.

## 2 Conectează-te cu aplicație de mobil eUOradea

Din pagina "Tablou de bord", în partea de sus, faceți clic pe "Profil" (vezi Figura 4).

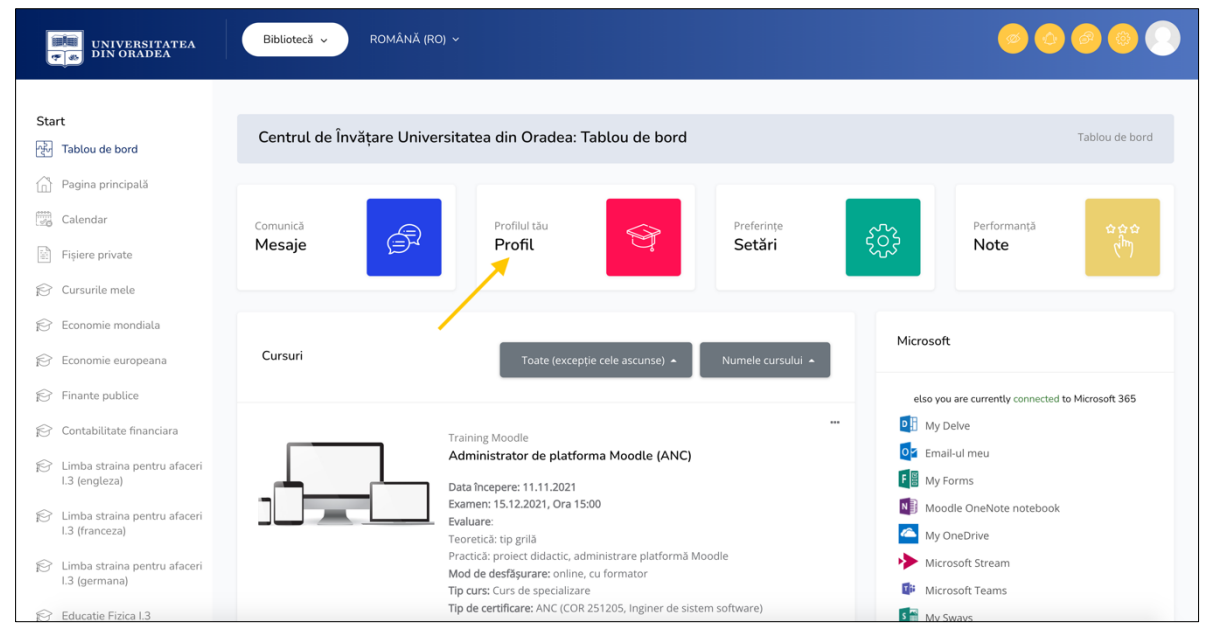

**Figura 4 – Accesați profilul**

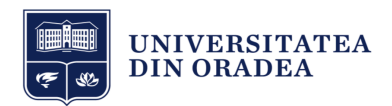

Din pagina de Profil, navigați la secțiunea "Aplicație mobilă" și faceți clic pe ea pentru a o expanda (vezi Figura 5).

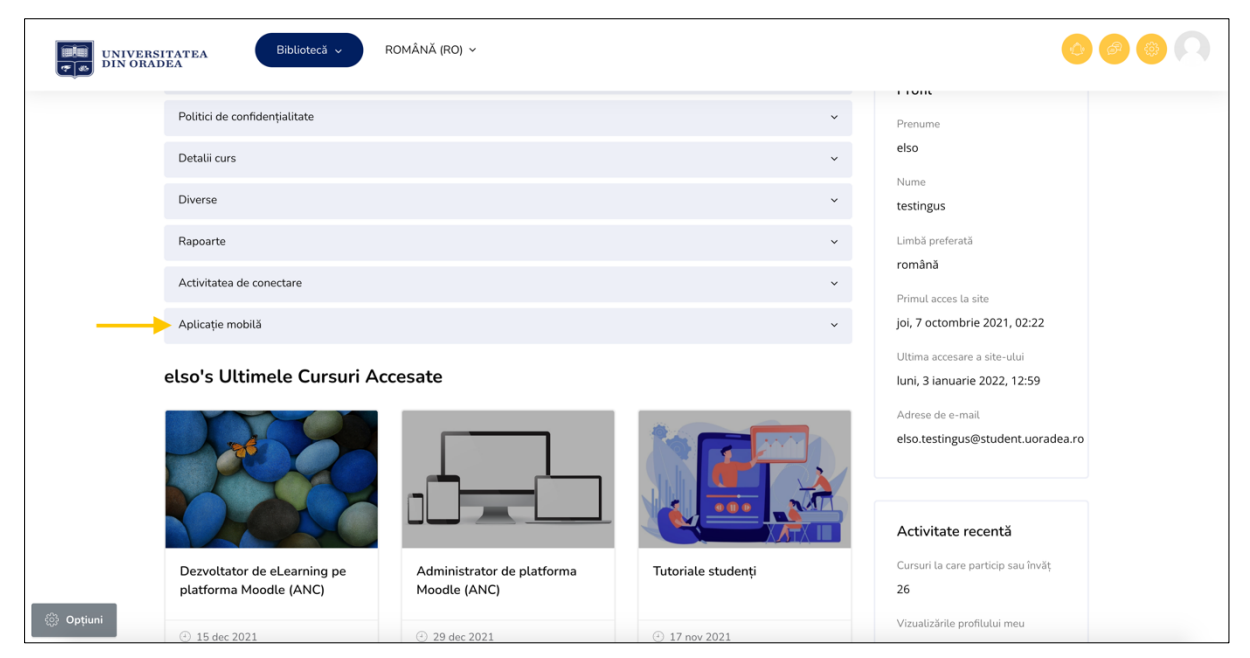

**Figura 5 – Accesați secțiunea Aplicație mobilă din Profil**

Faceți clic pe butonul "Vizualizați codul QR" (vezi Figura 6).

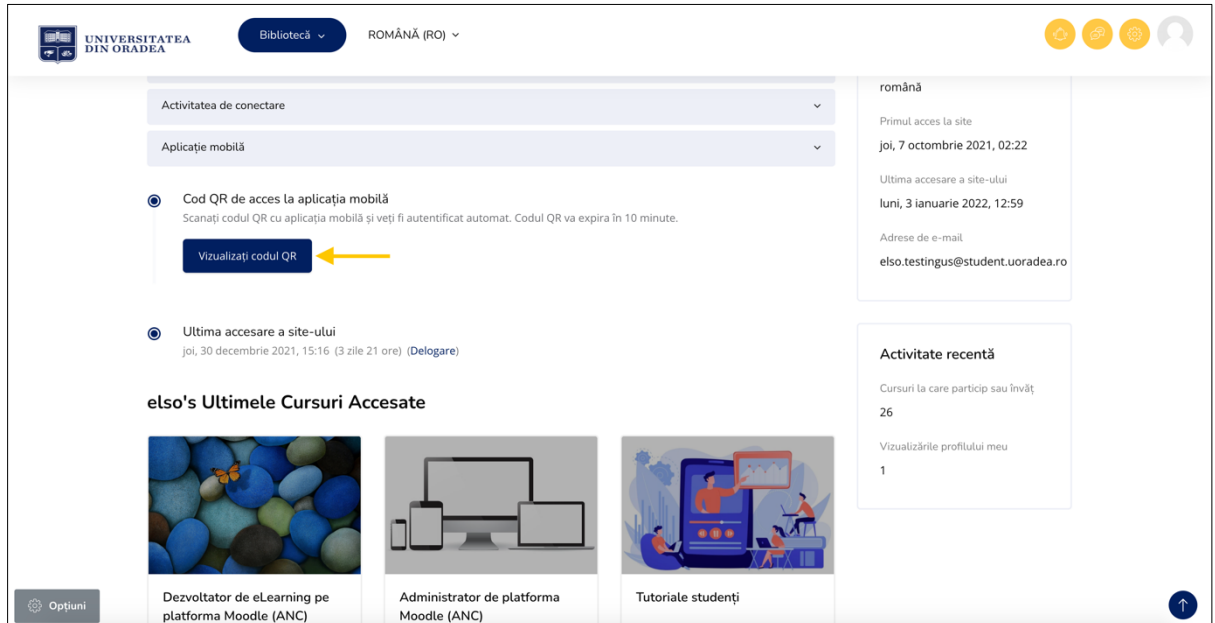

**Figura 6 - Vizualizare cod QR**

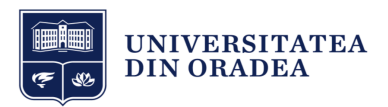

Acum accesați aplicația de mobil instalată recent.

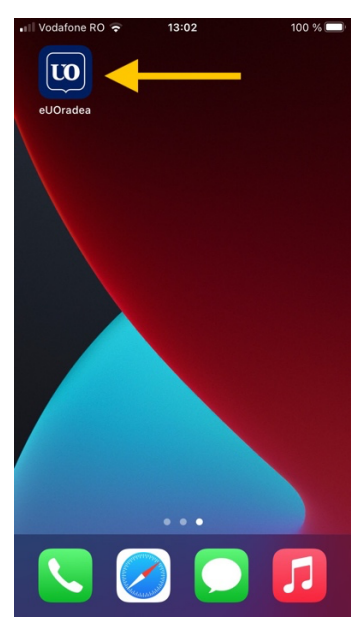

**Figure 7 - Accesare aplicație**

Apoi faceți clic pe butonul "Scan QR Code" (vezi Figura 8).

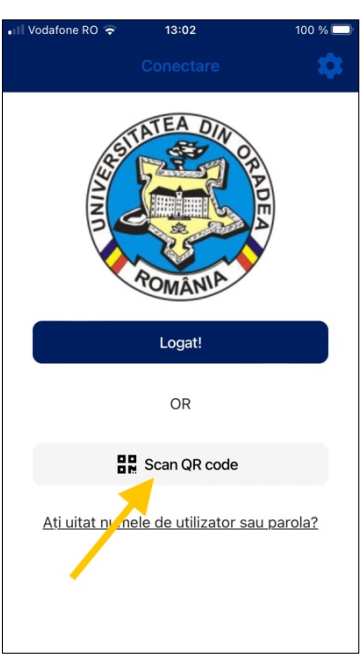

**Figura 8 - Scanați codul QR din aplicație (1)**

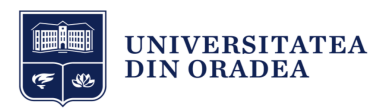

Apoi clic pe butonul "Următorul" (vezi Figura 9).

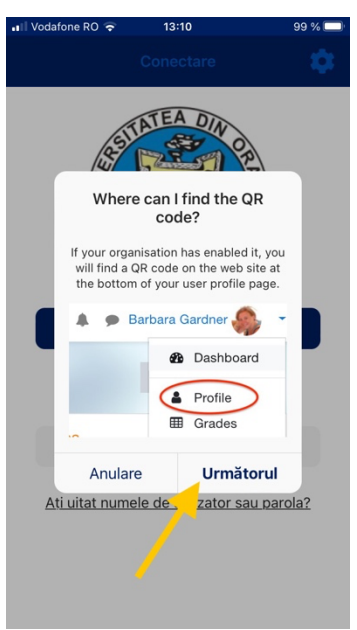

**Figura 9 - Scanați codul QR din aplicație (2)**

Acum apropiați camera foto al telefonul dvs. pe codul QR pentru a porni scanarea (vezi Figura 9).

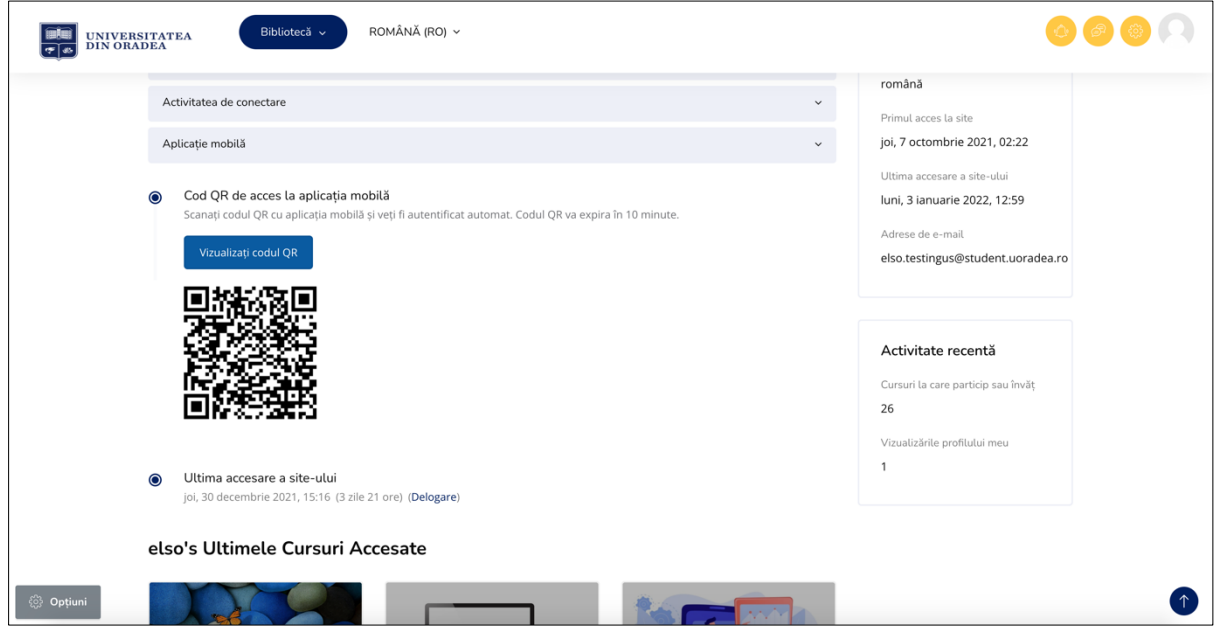

**Figura 10 - Codul QR (exemplu)**

### **ATENȚIE:**

Codul QR este valabil doar câteva minute. În cazul în care întâmpinați vreo eroarea că codul dvs. QR este expirat, trebuie să reîncărcați pagina din browser și automat se va genera un cod QR nou.

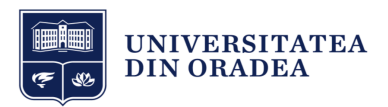

Apoi veți fi automat autentificat în aplicația mobilă.

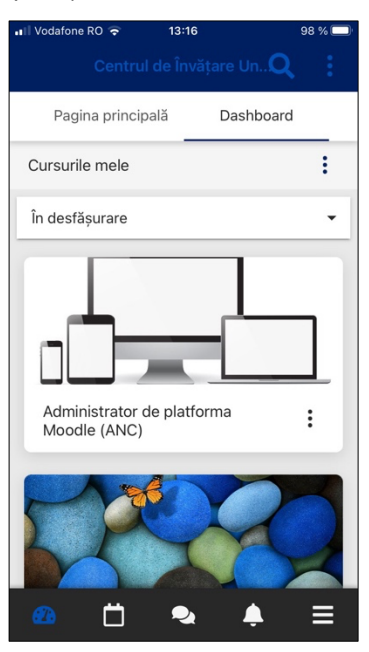

**Figura 11 - Autentificat automat în aplicația mobilă eUOradea**